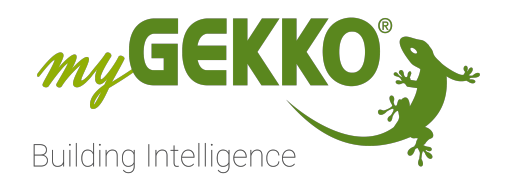

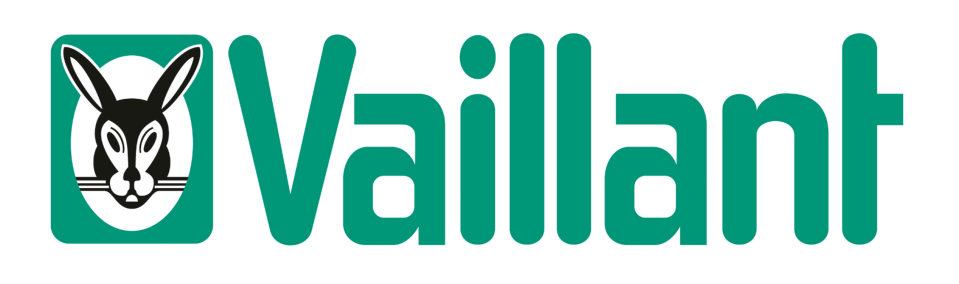

# Vaillant Technisches Handbuch

# Inhaltsverzeichnis

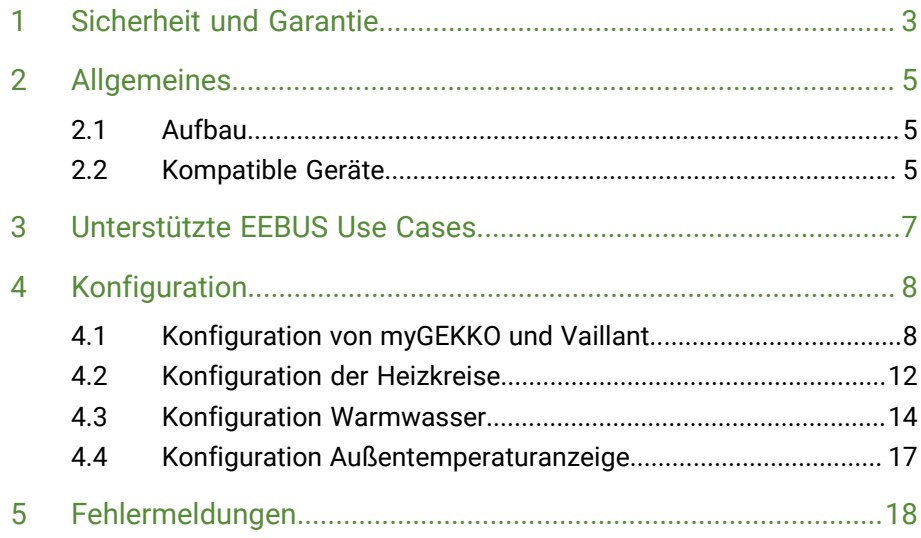

# <span id="page-2-0"></span>1 Sicherheit und Garantie

Die Geräte sind nach den derzeit gültigen Regeln der Technik gebaut und betriebssicher. Sie wurden geprüft und haben das Werk in sicherheitstechnisch einwandfreiem Zustand verlassen.

Dennoch gibt es Restgefahren. Lesen und beachten Sie die Sicherheitshinweise, um Gefahren zu vermeiden.

Für Schäden durch Nichtbeachtung von Sicherheitshinweisen übernimmt die Ekon GmbH keine Haftung.

**Verwendete Sicherheitshinweise** Die folgenden Hinweise weisen Sie auf besondere Gefahren im Umgang mit den Geräten hin oder geben nützliche Hinweise:

Hinweise in diesen Boxen sind generelle Tipps zum Text, die etwas hervorgehoben werden.

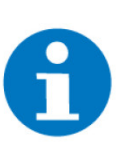

### **HINWEIS**

Das Signalwort Hinweis kennzeichnet nützliche Tipps und Empfehlungen für den effizienten Umgang mit dem Produkt.

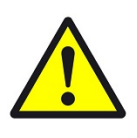

### **VORSICHT**

### **Gesundheitliche Schäden / Sachschäden**

Das jeweilige Warnsymbol in Verbindung mit dem Signalwort Vorsicht kennzeichnet eine Gefahr, die zu leichten (reversiblen) Verletzungen oder Sachschäden führen kann.

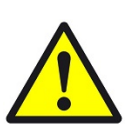

### **WARNUNG**

**Schwere gesundheitliche Schäden**

Das jeweilige Warnsymbol in Verbindung mit dem Signalwort Warnung kennzeichnet eine drohende Gefahr, die zum Tod oder zu schweren (irreversiblen) Verletzungen führen kann.

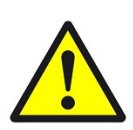

### **GEFAHR**

#### **Lebensgefahr / Schwere gesundheitliche Schäden**

Das jeweilige Warnsymbol in Verbindung mit dem Signalwort Gefahr kennzeichnet eine unmittelbar drohende Gefahr, die zum Tod oder zu schweren (irreversiblen) Verletzungen führt.

**Sicherheitshinweise** Im Folgenden sind die Sicherheitshinweise zum in diesem Dokument beschriebenen Produkt aufgelistet. Bitte beachten Sie diese bei der Verwendung des Produkts.

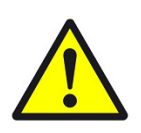

### **GEFAHR**

### **Elektrische Spannung !**

Lebensgefahr und Brandgefahr durch elektrische Spannung

Im Innern des Geräts befinden sich ungeschützte spannungsführende Bauteile. Die VDE-Bestimmungen beachten. Alle zu montierenden Leitungen spannungslos schalten und Sicherheitsvorkehrungen gegen unbeabsichtigtes Einschalten treffen. Das Gerät bei Beschädigung nicht in Betrieb nehmen. Das Gerät bzw. die Anlage außer Betrieb nehmen und gegen unbeabsichtigten Betrieb sichern, wenn anzunehmen ist, dass ein gefahrloser Betrieb nicht mehr gewährleistet ist.

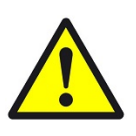

# **VORSICHT**

### **Geräteschaden durch äußere Einflüsse !**

Feuchtigkeit und eine Verschmutzung der Geräte können zur Zerstörung der Geräte führen.

Schützen Sie die Geräte bei Transport, Lagerung und im Betrieb vor Feuchtigkeit, Schmutz und Beschädigungen.

**Garantie** Das Gerät ist ausschließlich für den sachgemäßen Gebrauch bestimmt. Bei jeder unsachgemäßen Änderung oder Nichtbeachten der Bedienungsanleitung erlischt jeglicher Gewährleistungs- oder Garantieanspruch. Nach dem Auspacken ist das Gerät unverzüglich auf mechanische Beschädigungen zu untersuchen. Wenn ein Transportschaden vorliegt, ist unverzüglich der Lieferant davon in Kenntnis zu setzen. Das Gerät darf nur als ortsfeste Installation betrieben werden, das heißt nur in montiertem Zustand und nach Abschluss aller Installations- und Inbetriebnahmearbeiten und nur im dafür vorgesehenen Umfeld. Für Änderungen der Normen und Standards nach Erscheinen der Bedienungsanleitung ist Ekon GmbH nicht haftbar.

# <span id="page-4-0"></span>2 Allgemeines

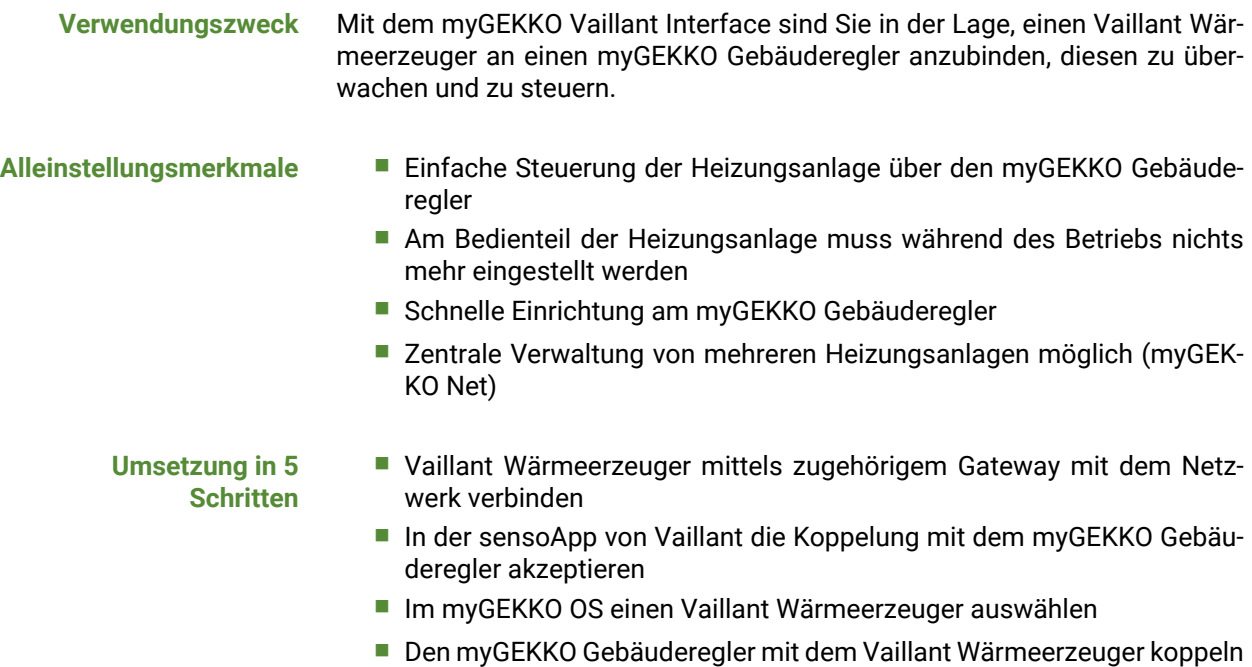

■ Der Wärmeerzeuger wird nun vom myGEKKO Gebäuderegler gesteuert

# <span id="page-4-1"></span>2.1 Aufbau

Der myGEKKO Gebäuderegler und der Vaillant Wärmeerzeuger kommunizieren über das LAN Netzwerk (EEBUS). Voraussetzung für die Kommunikation ist ein Vaillant Gateway, welches die Schnittstelle zwischen Wärmeerzeuger und dem LAN Netzwerk bildet. Es muss eine Internetverbindung vorhanden sein.

Es kann maximal ein Wärmeerzeuger an einen myGEKKO Gebäuderegler angeschlossen werden. Das System kann bis zu drei Heizkreise und eine Warmwasseranlage umfassen.

# <span id="page-4-2"></span>2.2 Kompatible Geräte

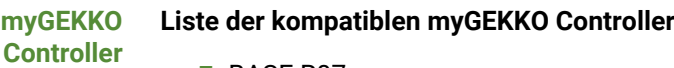

- BASE R07
- BASE R08
- BASE R23
- **BASE R24**
- n PICO
- **NOVA**

#### **Vaillant Geräte Liste der kompatiblen Vaillant Geräte**

Alle Wärmepumpen mit den folgenden Bezeichnungen:

- $\blacksquare$  aroTHERM plus, splitt
- flexoTHERM, versoTHERM
- flexoCOMPACT, recoCOMPACT

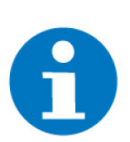

### **HINWEIS**

Der myGEKKO SLIDE 2 Gebäuderegler und die myGEKKO NODE Schnittstellenerweiterungen sind **NICHT** mit der Vaillant Schnittstelle kompatibel.

Voraussetzung für die Anbindung ist ein Wärmeerzeuger mit Systemregler VRC700 oder VRC720 und EEBUS Gateway VR 920 oder sensoNET VR 921.

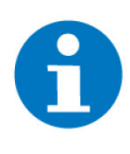

### **HINWEIS**

Vaillant Wärmepumpen unterstützen aktuell zum Stand März 2022 keine Kühlfunktion über EEBUS, somit muss die Heiz-/Kühlumschaltung der my-GEKKO Raumregelung bzw. auch der Wärmepumpe händisch erfolgen oder über externe Kontakt realisiert werden.

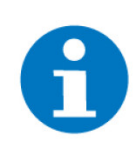

### **HINWEIS**

Neue Anlagen vor Q4 2023 können nicht mit der myVaillant App von 2023 gekoppelt werden. Für ältere Anlagen benötigen Sie die myVaillant App von 2022.

# <span id="page-6-0"></span>3 Unterstützte EEBUS Use Cases

Der myGEKKO Gebäuderegler unterstützt folgende EEBUS Use Cases für HVAC Geräte:

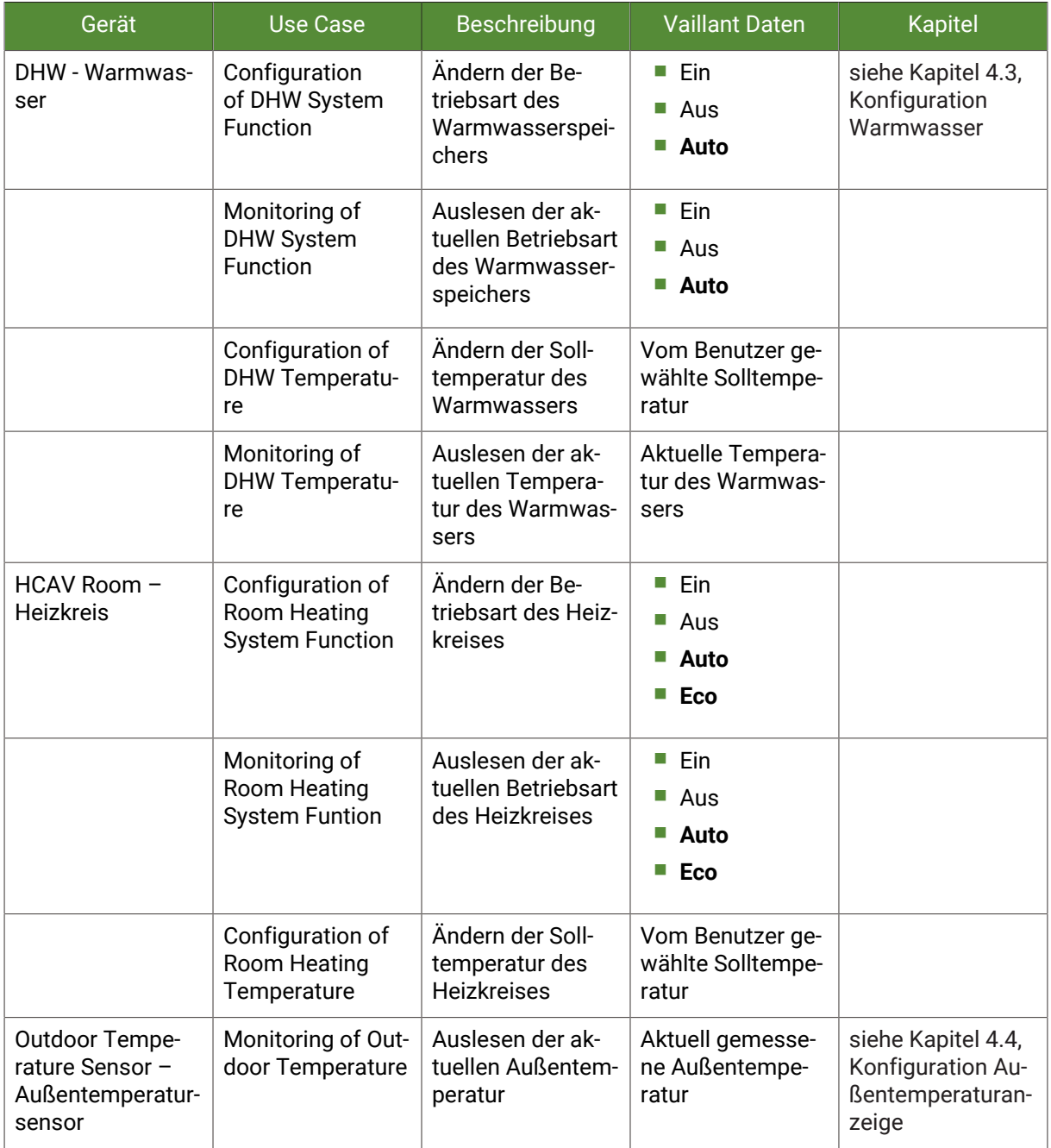

\***Fett markierte Optionen werden vom myGEKKO Gebäuderegler NICHT unterstützt**

# <span id="page-7-0"></span>4 Konfiguration

# <span id="page-7-1"></span>4.1 Konfiguration von myGEKKO und Vaillant

**Verbindungsaufbau des Vaillant Gateways**

- Stellen Sie sicher, dass das Internetgateway des Wärmeerzeugers am Netzwerk angeschlossen und eingeschaltet ist
- Installieren Sie die App "sensoApp" von Vaillant aus dem Playstore
- Die Zugangsdaten müssen von Vaillant eingeholt werden, um sich in der App anzumelden und auf den Wärmeerzeuger zuzugreifen

#### **myGEKKO mit Vaillant verbinden**

■ Geben Sie einen gültigen Geräteschnittstellentreiber für Vaillant ein: Melden Sie sich im myGEKKO OS als Konfigurator an und wechseln in das Menü Systeminfo. Geben Sie im Reiter Geräteschnittstellen einen Lizenzschlüssel für den Vaillant-Treiber ein. Anschließend auf "Treiber speichern" klicken

# **HINWEIS**

Der Lizenzschlüssel für den Vaillant-Treiber ist kostenpflichtig und muss in unseren Shop separat erworben werden (Art. Nr.: GEK.DIG.VAI.0001).

- Als Konfigurator angemeldet, wechseln Sie in das System H/K Erzeuger. Tippen Sie auf das erste Feld, um diesem einen Namen zu geben und wechseln Sie in die IO-Konfigurationsebene (Zahnrad > IO-Konfiguration)
	- 10:51 **H/K Erzeuger** ć  $\leftarrow$ A M Vaillant Gerät Inbetriebnahme > Konfiguration > Diagnose >
- Beim Punkt Wärmeerzeuger wählen Sie "Vaillant" aus

■ Nun erscheint ein weiteres Feld "Inbetriebnahme"

■ Wechseln Sie in das Inbetriebnahme-Fenster und folgen Sie den Anweisungen:

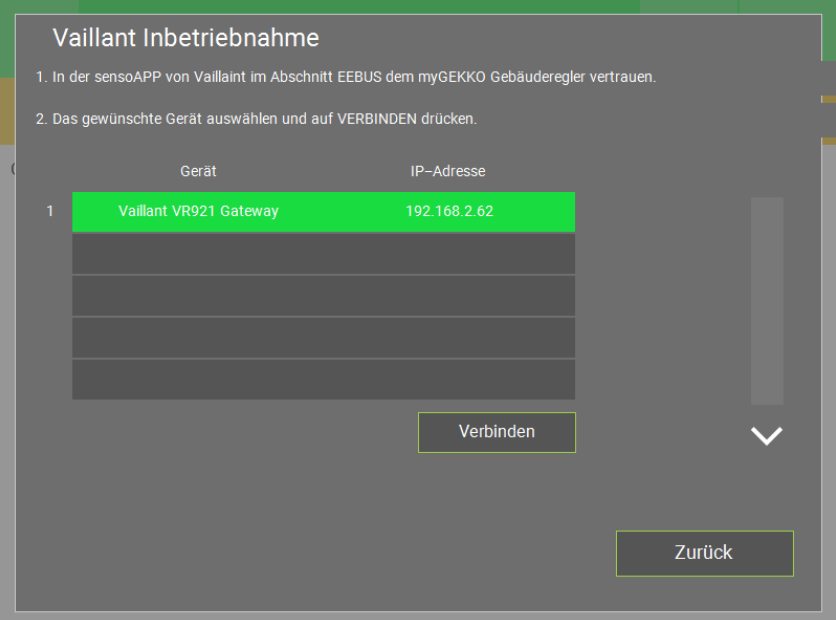

1. In der sensoApp von Vaillant wird im Punkt EEbus der myGEKKO Gebäuderegler bei den verfügbaren Geräten angezeigt.

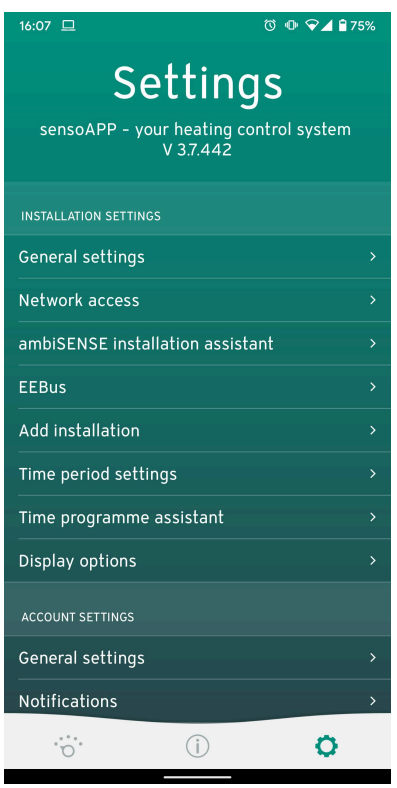

2. Tippen Sie auf das myGEKKO Gerät, um mehr Informationen zu erhalten. Es werden das Modell und dessen MAC Adresse angezeigt.

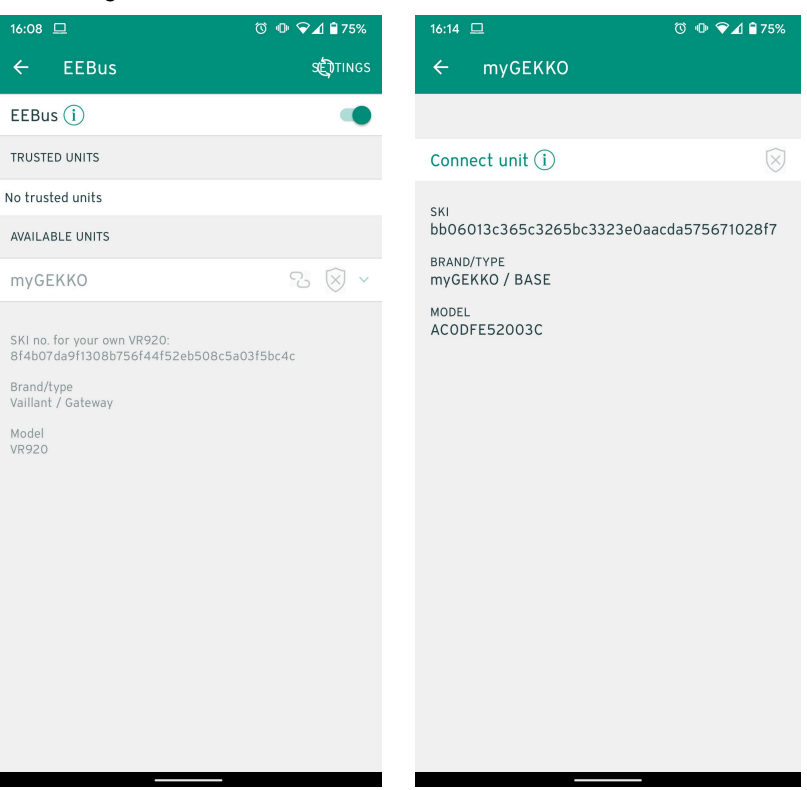

3. Tippen Sie auf "Connect", um den myGEKKO Gebäuderegler als Verbindung mittels "Trust" zu akzeptieren.

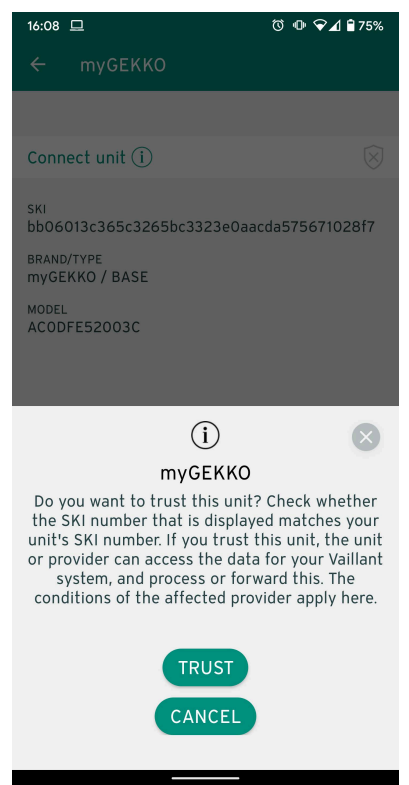

4. Nun können Sie den myGEKKO Gebäuderegler mit dem Vaillant Wärmeerzeuger koppeln. Wählen Sie dazu im Inbetriebnahme-Fenster den richtigen Wärmeerzeuger aus und klicken auf "Verbinden". In der Zeile des ausgewählten Gerätes wird nun angezeigt, dass der myGEKKO Gebäuderegler mit dem Vaillant Wärmeerzeuger gekoppelt ist. Auch in der sensoApp wird der myGEKKO Gebäuderegler bei den vertrauten Geräten mit dem Symbol der Kette als verbunden angezeigt.

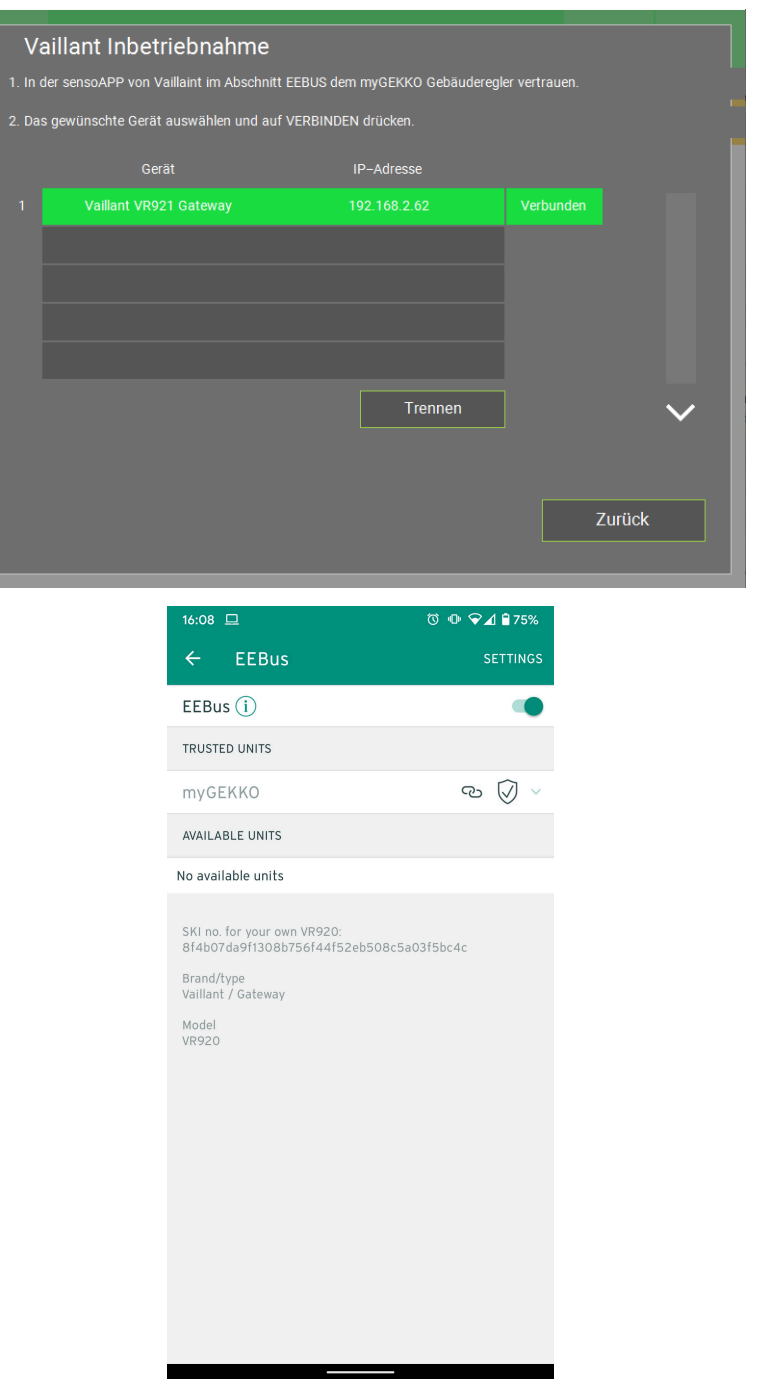

- 5. Im Punkt "Konfiguration" können Sie die Anzahl der Heiz-/Kühlkreise, Warmwasserkreise, Wärmepumpen, Kompressor und Außentemperatursensoren des Vaillant-Wärmeerzeugers sehen.
- 6. Im Punkt "Diagnose" werden detailliertere Informationen angezeigt, welche Werte auslesbar und änderbar sind.

# <span id="page-11-0"></span>4.2 Konfiguration der Heizkreise

**Grundkonfiguration** Melden Sie sich im myGEKKO OS als Konfigurator an und wechseln Sie in das System H/K Mischkreise. Abhängig von der Anzahl der am Vaillant Wärmeerzeuger vorhandenen Heizkreise erscheinen diese im System.

> Je nach Konfiguration des Vaillant Wärmeerzeugers wird das Setzen der Solltemperatur und die Anzeige der Ist-Temperatur angezeigt.

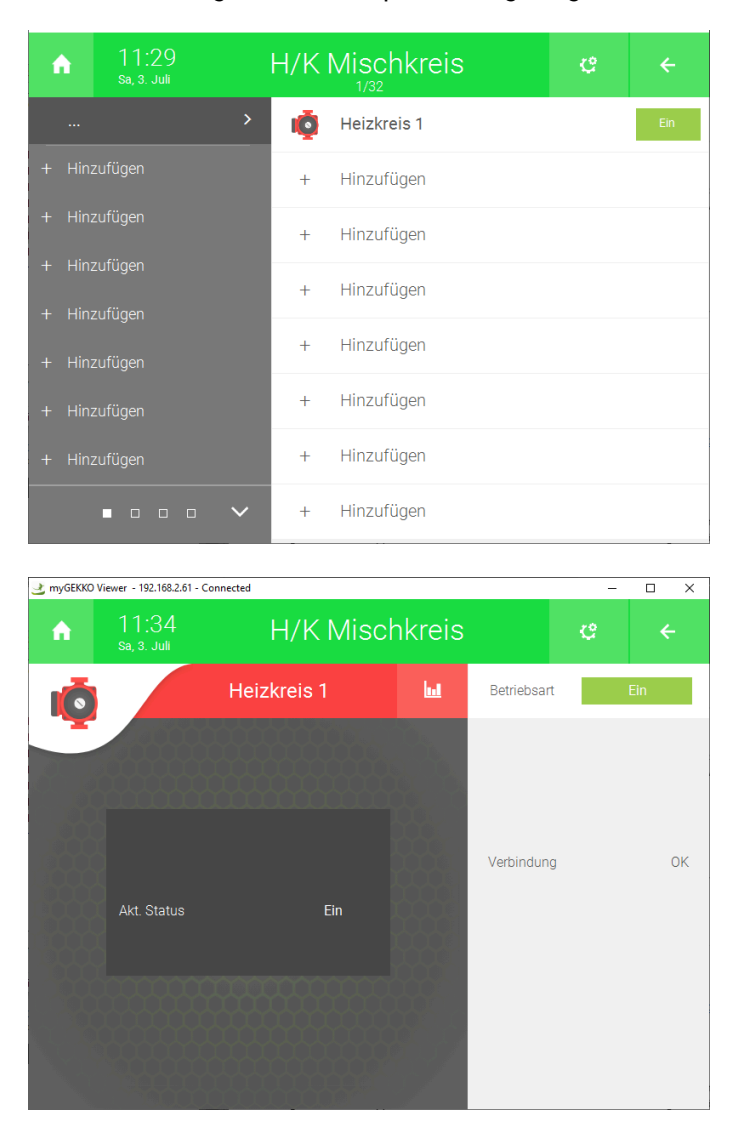

Über die Betriebsart kann der Wärmeerzeuger ein- bzw. ausgeschaltet werden.

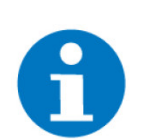

### **HINWEIS**

Über den myGEKKO Gebäuderegler kann der Wärmeerzeuger nur ein- bzw. ausgeschaltet werden. Andere Modi werden nicht unterstützt.

Falls der Wärmeerzeuger über das lokale Bediengerät in einen nicht von my-GEKKO unterstützten Betriebsmodus geschaltet wird, wird dies im myGEK-KO OS angezeigt.

#### **Konfiguration von Raumzuweisungen**

Sollten im myGEKKO OS keine direkten Räume vorhanden sein, welche eine Temperatur anfordern, gibt es die Möglichkeit, eine Anforderung als digitalen bzw. analogen Eingang zu definieren.

Melden Sie sich im myGEKKO OS als Konfigurator an und wechseln Sie im Heizkreis in die IO-Konfigurationsebene.

Hier können Sie auswählen, ob der Eingang digitaler oder analoger Natur ist:

■ Digitaler Eingang

Sollte der Eingang anliegen, wird die Raumsolltemperatur vorgegeben, welche in den Parametern definiert wurde.

**n** Analoger Eingang

Die Raumsolltemperatur wird direkt an den Heizkreis weitergegeben.

Sind Heizkreise aus der Raumreglung und gleichzeitig ein externer Raumthermostat verknüpft, hat letzterer Vorrang.

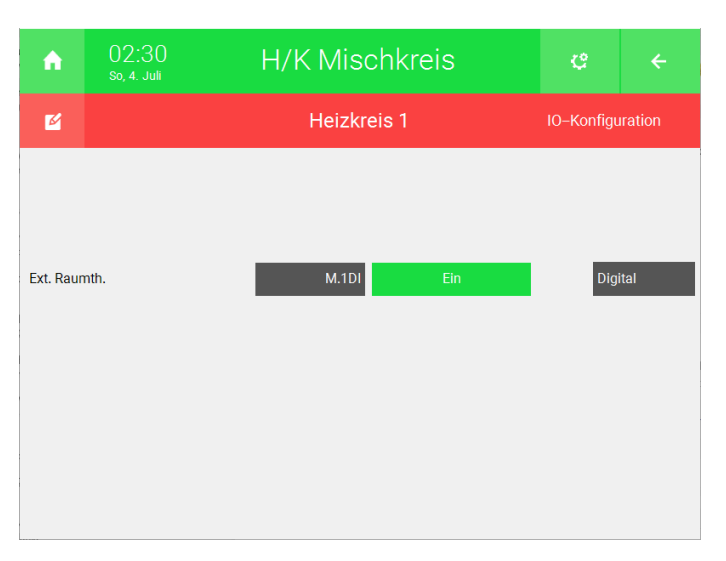

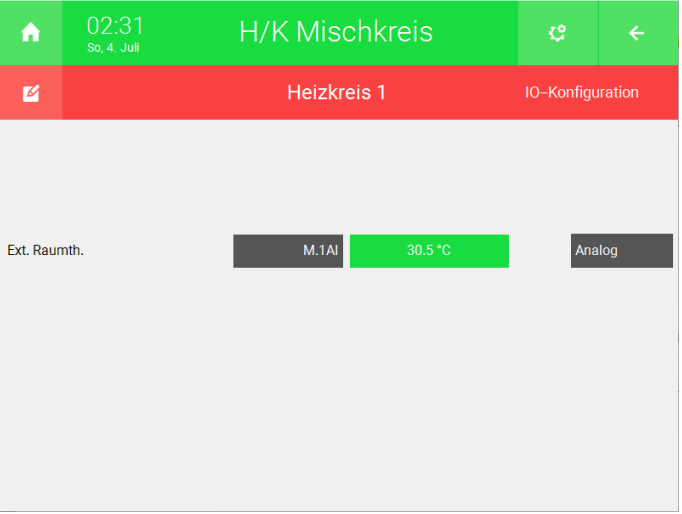

### **Vordefinierte Raumsolltemperatur**

Sollten Sie in der IO-Konfiguration einen digitalen Eingang definiert haben, kann die vordefinierte Raumsolltemperatur mit folgenden Schritten definiert werden:

- 1. Wechseln Sie in die Parameterebene des Mischkreises durch ein Tippen auf das Zahnrad und anschließend auf "Parameter"
- 2. Es können nun folgende Punkte definiert werden:

### ■ Ext. Raumth. Heizen -> Ein:

Die Temperatur, welche vorgegeben wird, wenn der digitale Eingang (in IO-Konfiguration definiert) anliegt.

### ■ Ext. Raumth. Heizen -> Aus:

Die Temperatur, welche vorgegeben wird, wenn der digitale Eingang (in IO-Konfiguration definiert) nicht anliegt.

### n **Einschaltverzögerung ext. Raumth.:**

Wie lang es dauern soll, bis auf die Veränderung des digitalen Eingangs reagiert werden soll.

## <span id="page-13-0"></span>4.3 Konfiguration Warmwasser

**Grundkonfiguration** Melden Sie sich im myGEKKO OS als Konfigurator an und wechseln Sie in das System H/K Speicher. Abhängig von der Anzahl der am Vaillant Wärmeerzeuger vorhandenen Warmwasseranlagen erscheinen diese im System.

> Je nach Konfiguration des Vaillant Wärmeerzeugers wird das Ändern der Betriebsart, das Setzen der Raumsolltemperatur des Heizkreises und die Warmwasser Einmalladung aktiviert.

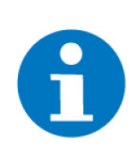

### **HINWEIS**

Über den myGEKKO Gebäuderegler kann der Wärmeerzeuger nur ein- bzw. ausgeschaltet werden. Andere Modi werden nicht unterstützt.

Falls der Wärmeerzeuger über das lokale Bediengerät in einen nicht von my-GEKKO unterstützten Betriebsmodus geschaltet wird, wird dies im myGEK-KO OS angezeigt.

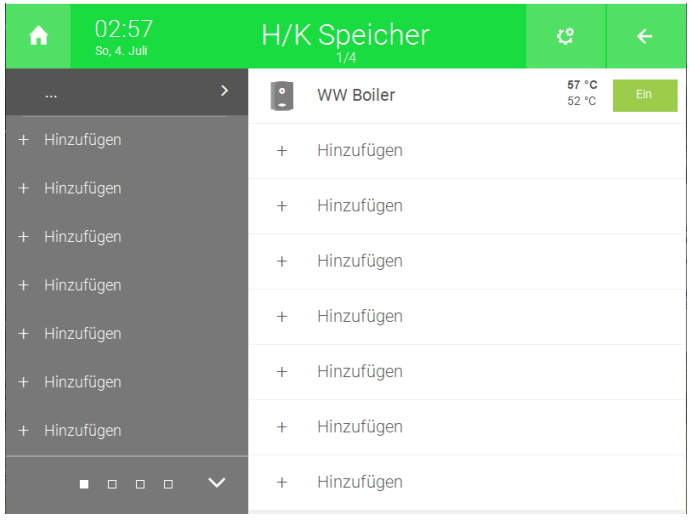

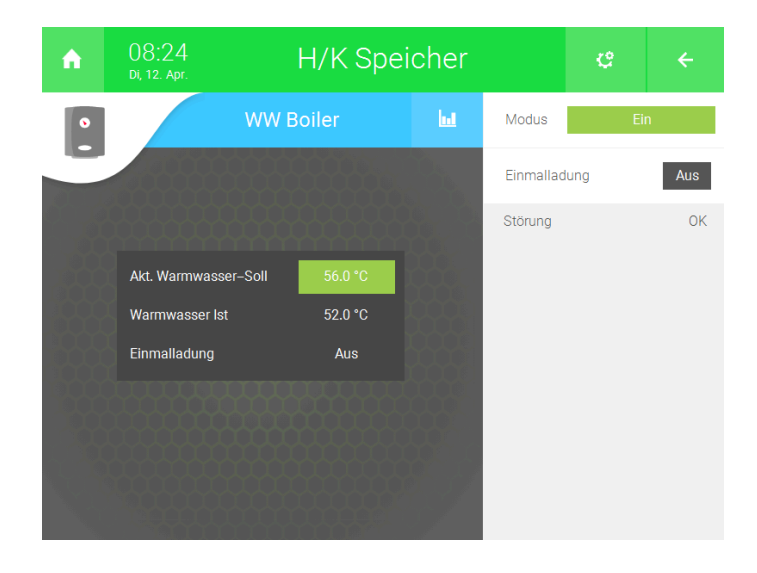

### **Sollwert für externe Anzeige**

Der aktuell eingestellte Sollwert kann zur externen Anzeige/Weiterverwendung einem analogen Ausgang oder Merker zugewiesen werden.

Melden Sie sich dazu im myGEKKO OS als Konfigurator an, wechseln in die IO-Konfigurationsebene und tippen auf das Feld "Anzeigen".

Hier können Sie dann den Sollwert weiter verknüpfen.

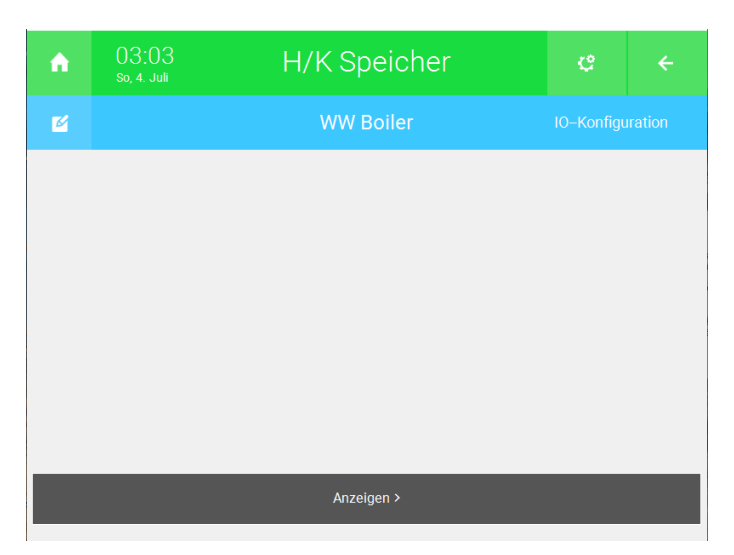

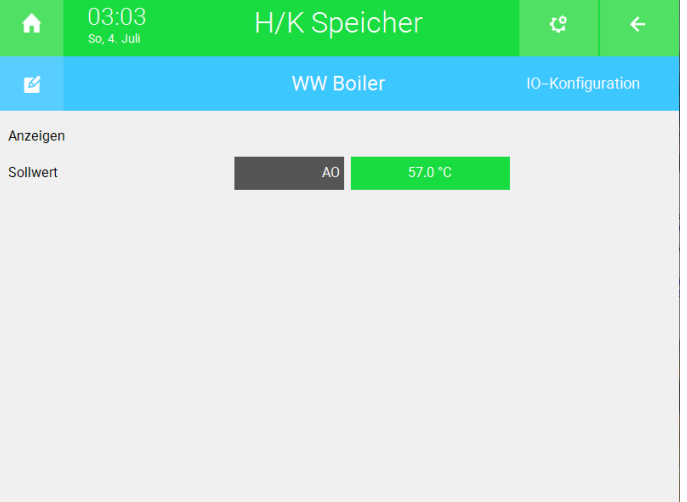

# <span id="page-16-0"></span>4.4 Konfiguration Außentemperaturanzeige

 $\ddot{\mathbf{r}}$ Wetter  $\mathbf{h}$  $\bullet$ 12.0 $\degree$ C

 $0.01x$   $\blacksquare$ 

a 29%

Ξ

 $21:09$ 

Ö

Die Außentemperatur vom Wärmeerzeuger wird automatisch am myGEKKO Gebäuderegler übernommen, es sind keine weiteren Einstellungen notwendig.

# <span id="page-17-0"></span>5 Fehlermeldungen

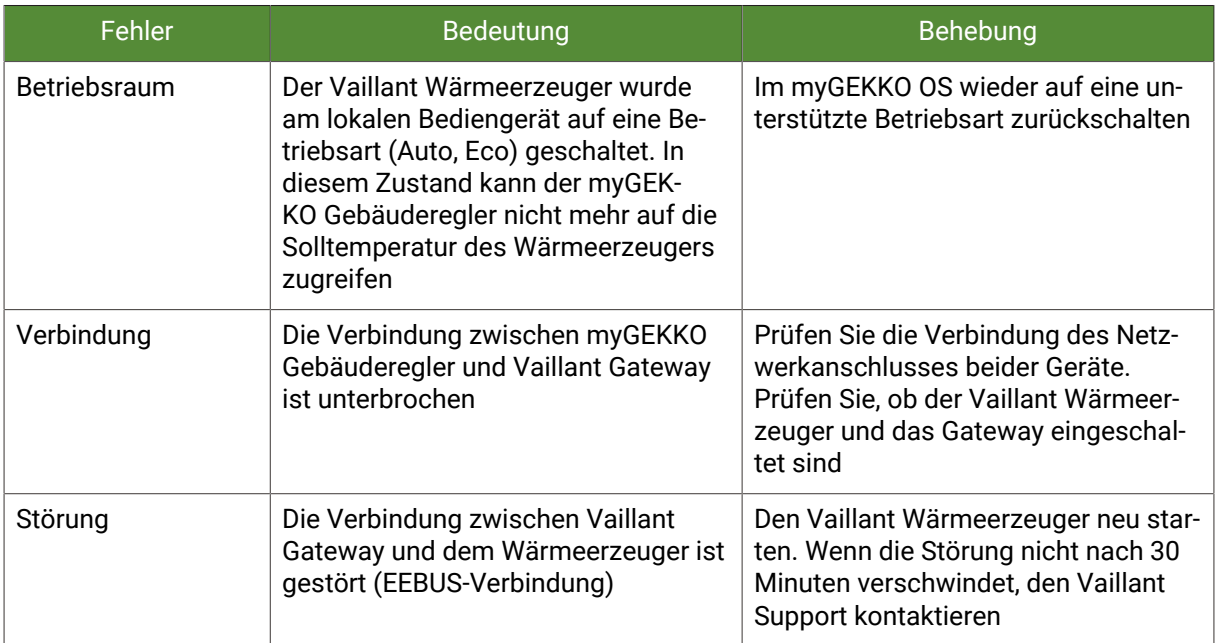

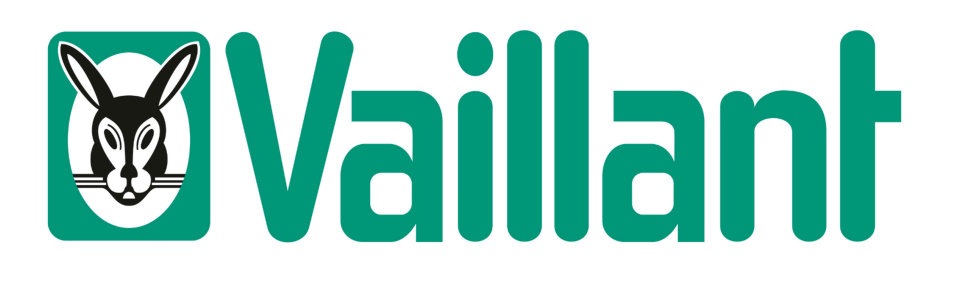

*Vaillant*

**Technisches Handbuch**

# myGEKKO | Ekon GmbH

St. Lorenznerstr. 2 I-39031 Bruneck (BZ) Tel. +039 0474 551820 info@my.gekko.com

**www.my-gekko.com**

**Ekon Vertriebs GmbH** Fürstenrieder Str. 279a, D-81377 München

### **Vertriebsbüro Eislingen** Schillerstr. 21, D-73054 Eislingen

MRK.THB.VAI.0001\_-\_Version\_2024.03.13 - Stand\_2024-03-13